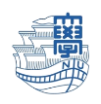

## Outlook 送信済みメールが重複する場合(Microsoft365)

1. Outlook を起動します。

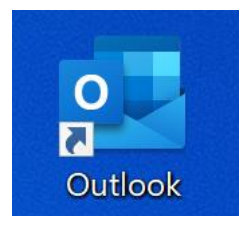

2. 【ファイル】をクリックします。

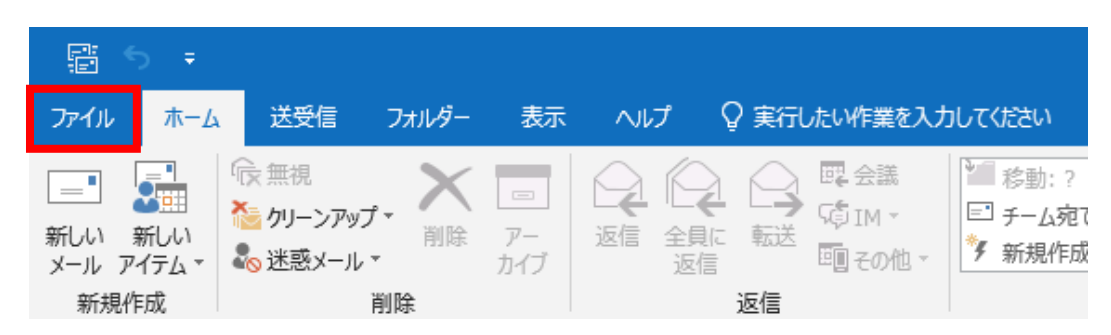

3. 【情報】→【アカウント設定】→【アカウント設定(A)…】をクリックします。

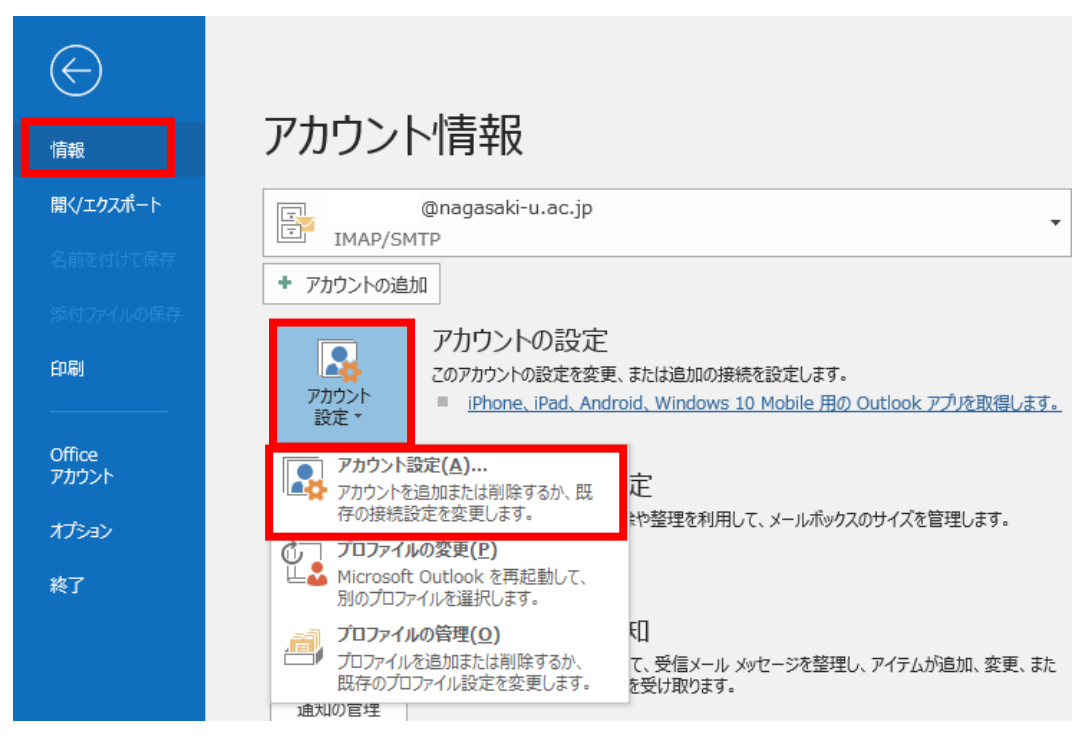

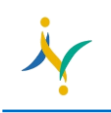

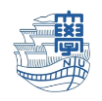

4. メールタブの新しく設定したアカウントをクリックし、【変更(A)…】をクリックします。

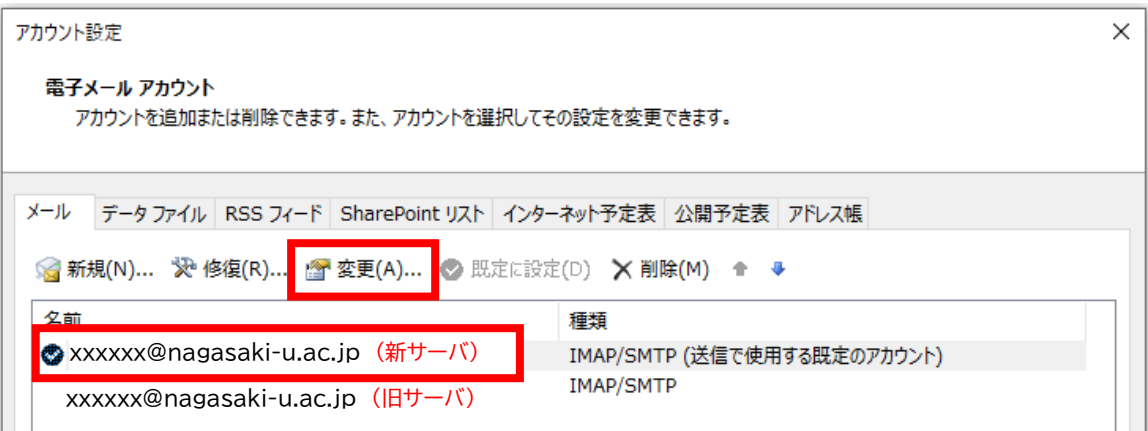

5. 送信済みアイテムのコピーを保存しないにチェックを入れ、【次へ】をクリックします。

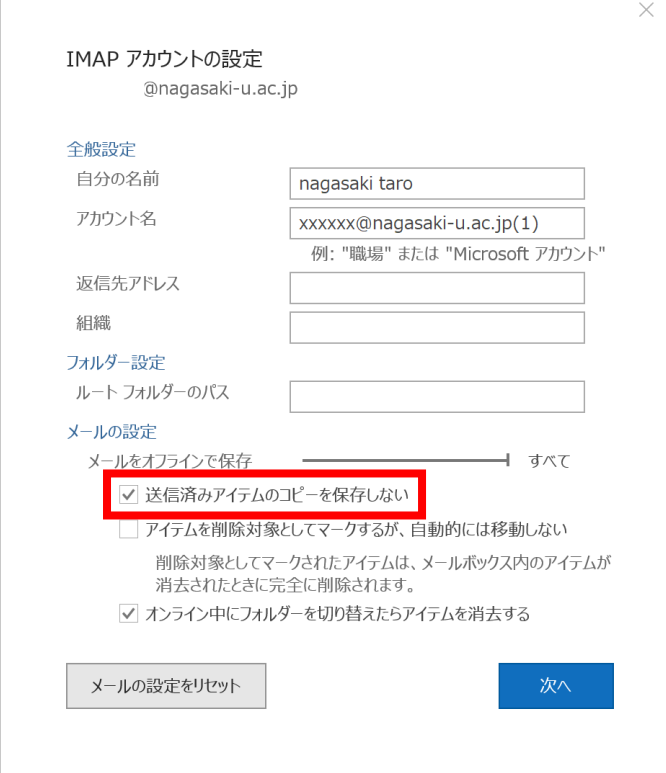

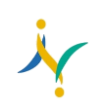

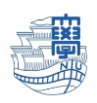

## 6. 【完了】をクリックします。

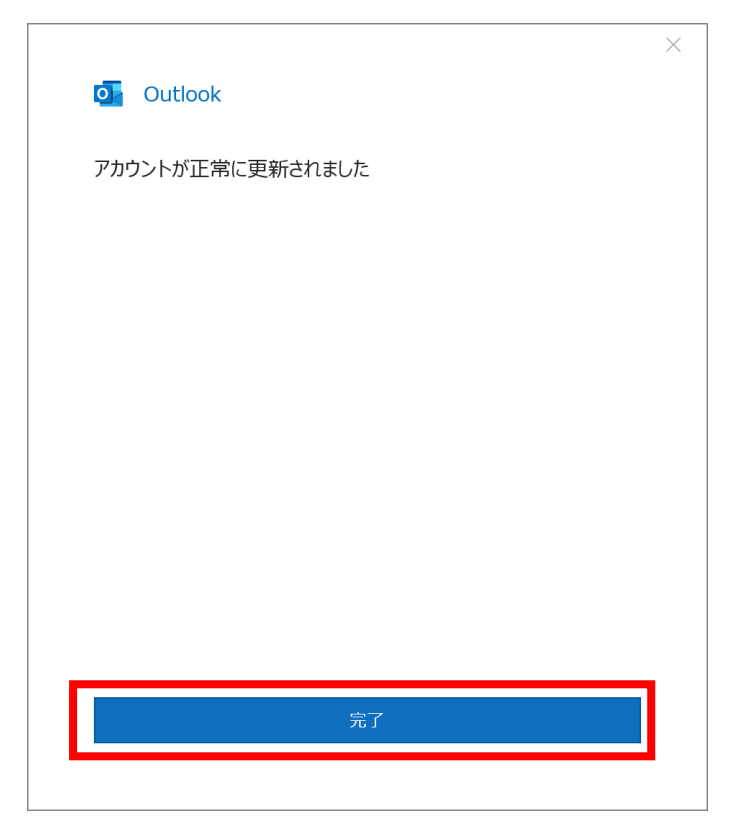

## 7. 閉じます。

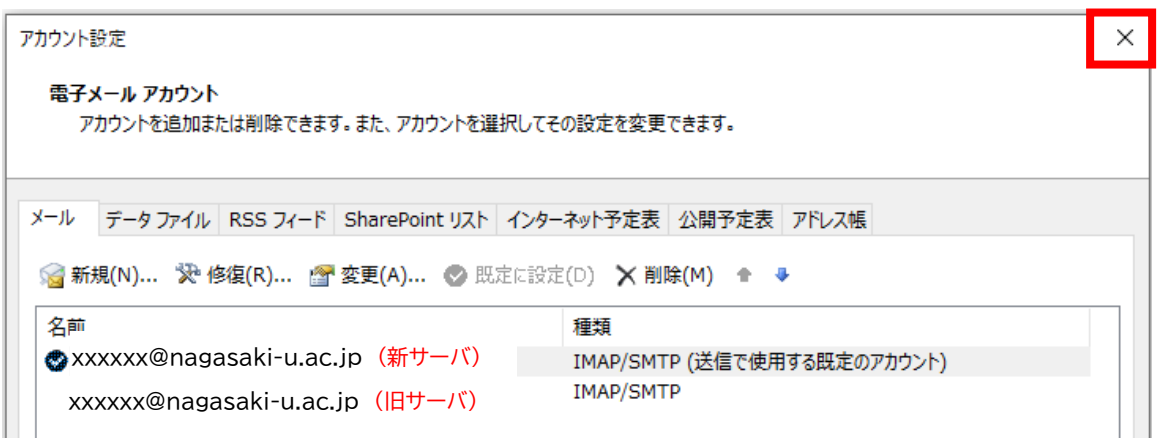